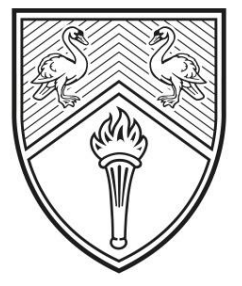

# BUCKINGHAMSHIRE NEW UNIVERSITY

#### EST. 1891

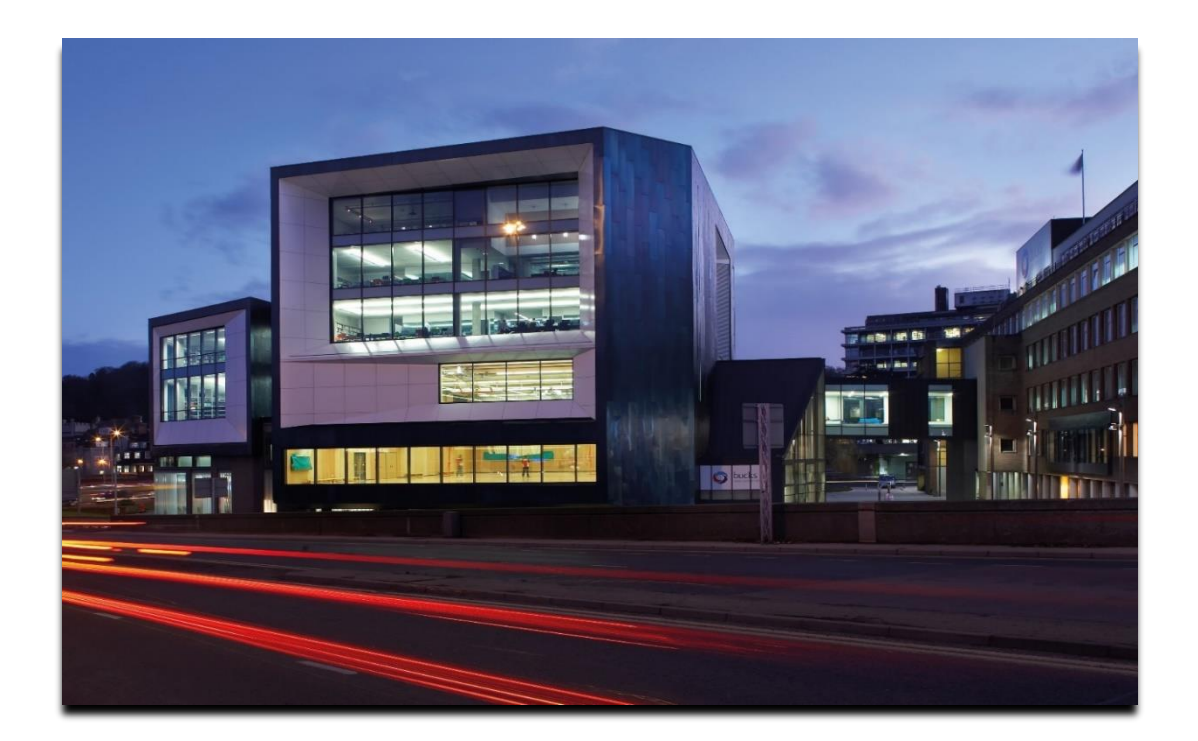

# AppsAnywhere BNU Device Installation Guide

The purpose of this guide is to demonstrate how to install AppsAnywhere on a device issued by Buckinghamshire New University.

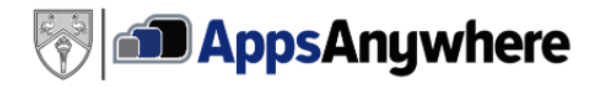

## **Table of Contents**

#### **Click the heading to jump to a section below:**

<span id="page-1-0"></span>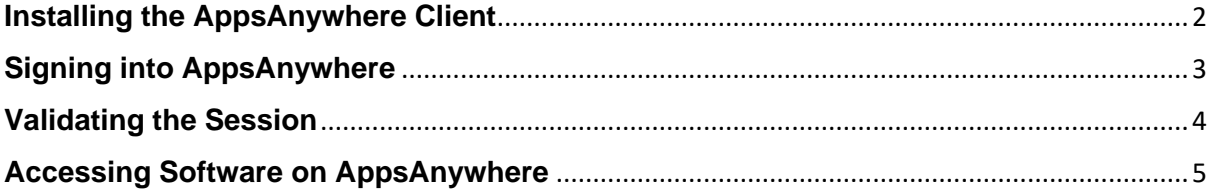

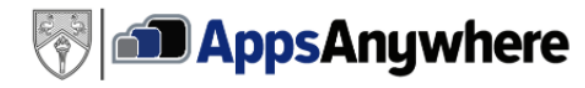

#### **Installing the AppsAnywhere Client**

<span id="page-2-0"></span>In order to load software from AppsAnywhere on a device issued from the university we will need to install the AppsAnywhere client from the Software Center. Please see the guidance below on how to do this:

1. Search for the '**Software Center'** using the Windows search function in the bottomleft hand corner of your desktop toolbar, like so:

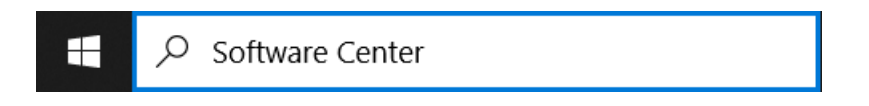

2. Click on the **Software Center** App that appears in the new window at the top:

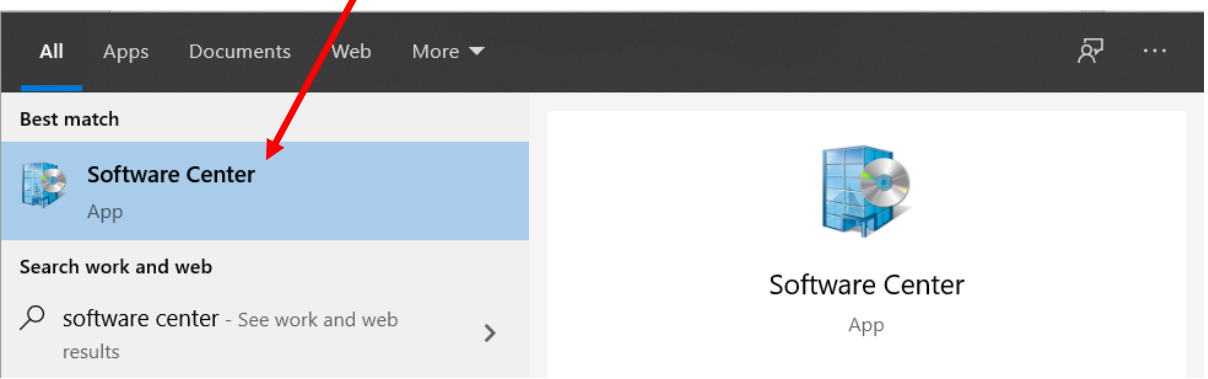

3. In the '**Applications**' tab, locate and click on the '**AppsAnywhere Client**':

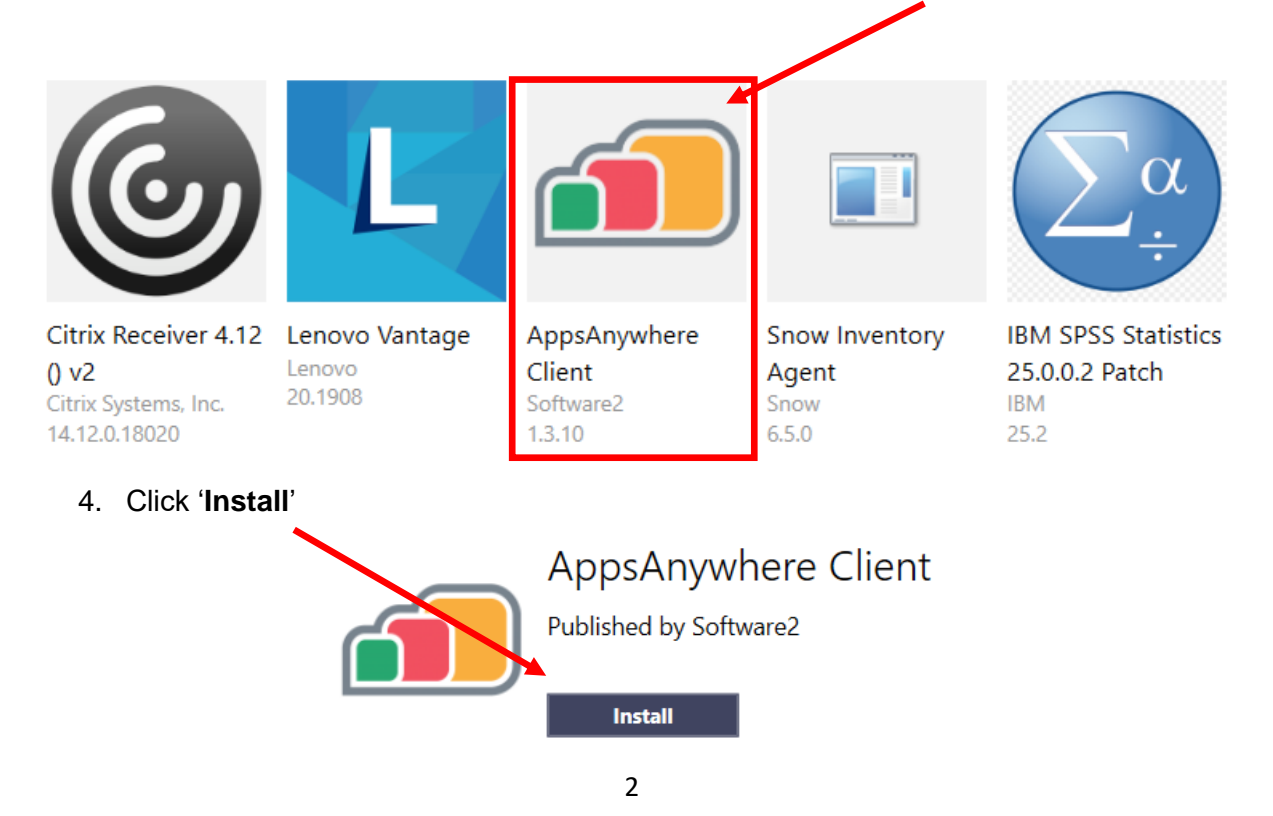

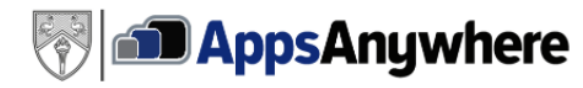

### **Signing into AppsAnywhere**

<span id="page-3-0"></span>Now that we have successfully installed the AppsAnywhere client, we are able to navigate to the website and sign in:

- 1. Visit the AppsAnywhere website via the following link below: <https://appsanywhere.bucks.ac.uk/login>
- 2. Proceed to sign into AppsAnywhere via either of the two options below:

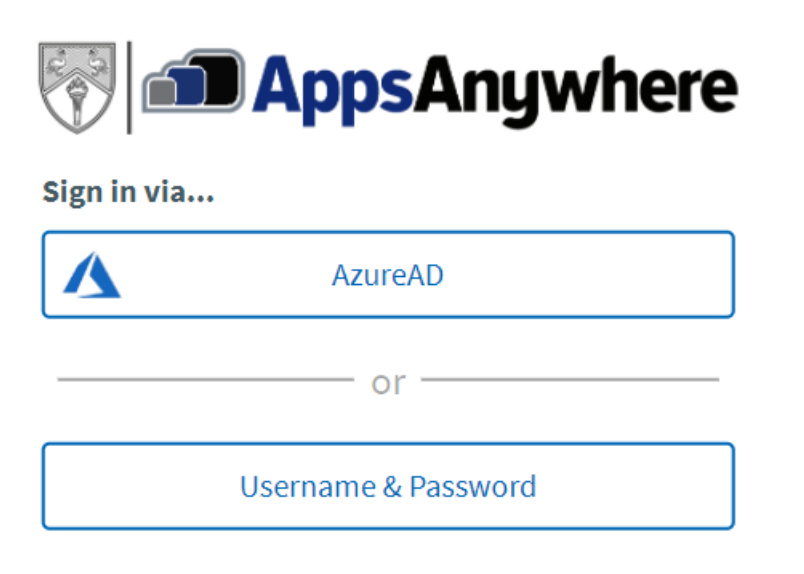

**NOTE:** You will need to sign in using your University email + your standard password E.g. [Joe.Bloggs@bucks.ac.uk.](mailto:Joe.Bloggs@bucks.ac.uk)

When signed in, you will be met with the following screen:

### **Welcome to AppsAnywhere**

It's my first time using AppsAnywhere on this device. Let's go.

I've already used AppsAnywhere on this device!

Please select '**It's my first time using AppsAnywhere on this device**'.

If you should experience any difficulty signing into AppsAnywhere or throughout the installation process, please contact the IT Service Desk who shall be able to investigate the problem for you. Our team can be contact via our email address, it @bucks.ac.uk, or via telephone call on 01494-605000 (option 1).

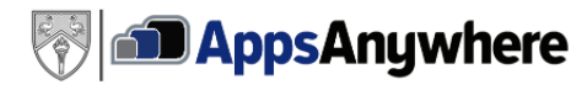

#### **Validating the Session**

<span id="page-4-0"></span>When accessing the AppsAnywhere website, it will attempt to communicate with the client that we installed previously and display the following messages:

1. The website shall attempt to validate the session as shown below:

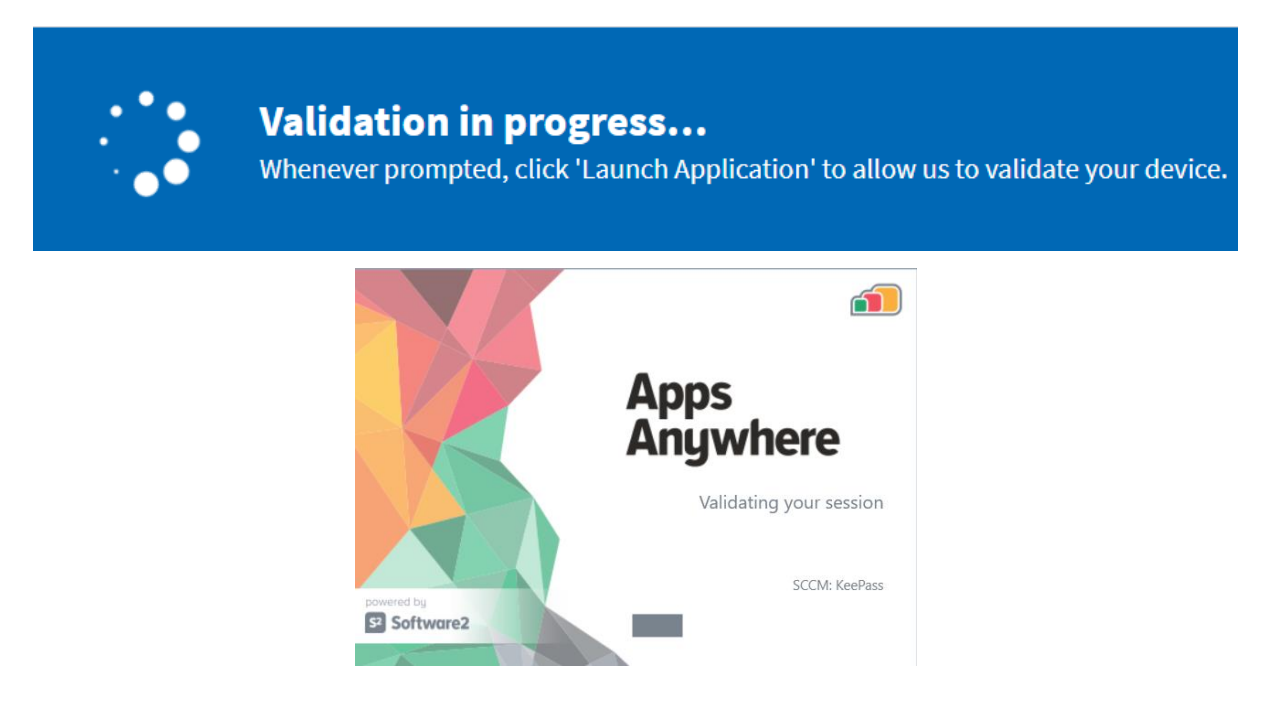

**NOTE:** If you notice any pop-ups in your browser requesting permission to open the AppsAnywhere app, always make sure to click '**Allow**'.

2. Once complete, you should be met with this final message:

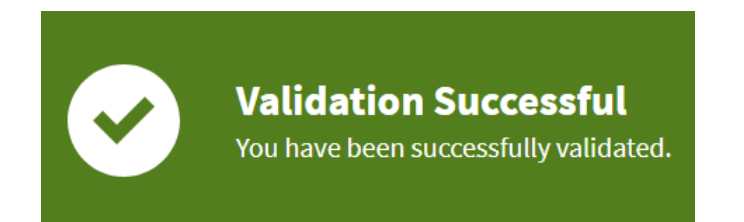

If for any reason AppsAnywhere fails to validate, you will be met with the '**Validation failed**' banner as shown below. If this occurs, ensure that you have installed the AppsAnywhere client on your University Device successfully (click **[here](#page-1-0)** to refer to the installation process). Click on '**Retry**'. If that does not solve the issue, restart your web browser andlog back into AppsAnywhere.

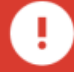

**Validation failed** 

ere unable to validate your device at this time. Hit 'Retry' and don't forget to accept the 'External Protocol Request'

Retry

4

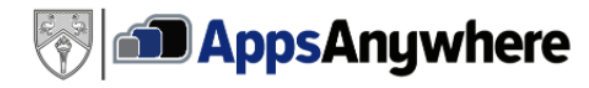

#### **Accessing Software on AppsAnywhere**

<span id="page-5-0"></span>Once the AppsAnywhere client has been installed and validated on the website, we are now able to access a plethora of software that are used for teaching and studying at Buckinghamshire New University. Please see the steps below on how to run the software:

1. Search for the software that you wish to use either using the search tool or by scrolling down the page:

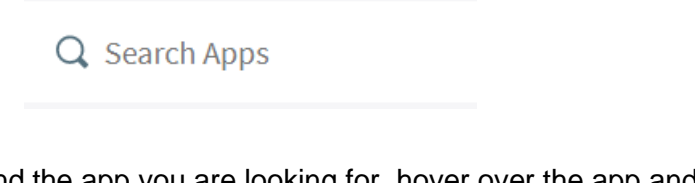

2. Once you have found the app you are looking for, hover over the app and click on '**Launch**'

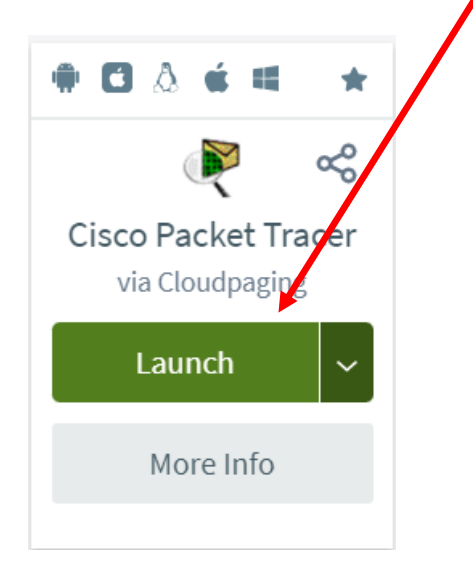

3. This will then begin launching the app:

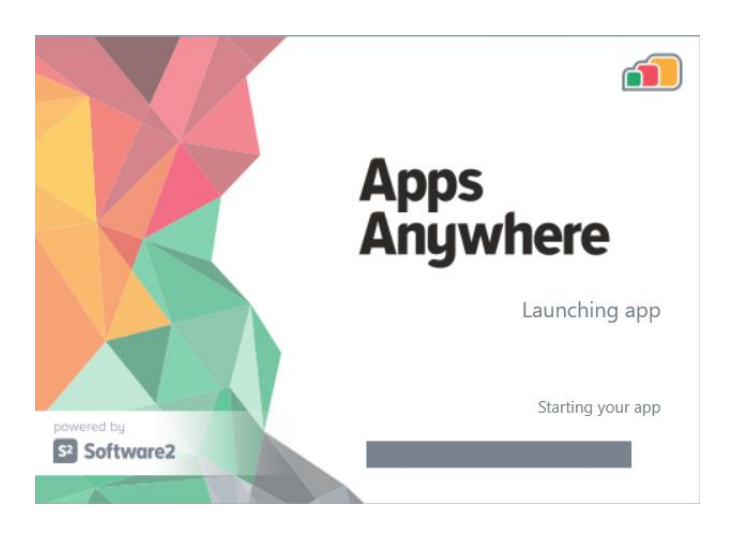

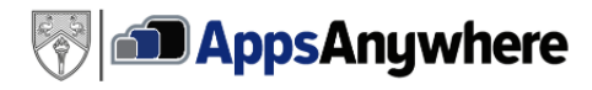

4. Once loaded, the **Cloudpaging Player** will open. Simply highlight the software you wish to run and then click on '**Launch**'

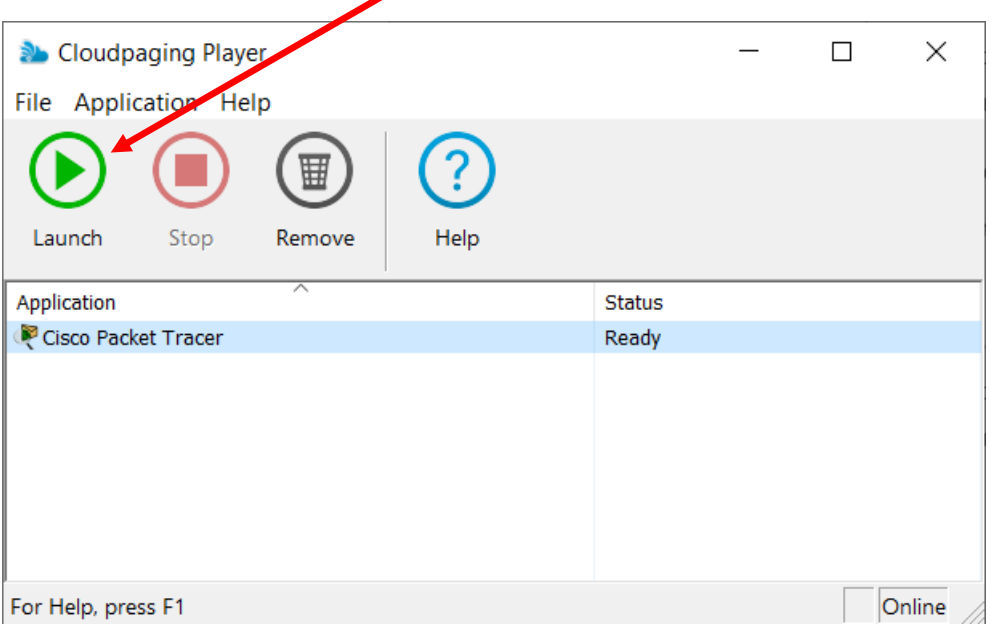

5. That's it! Now you can use the software as you wish.

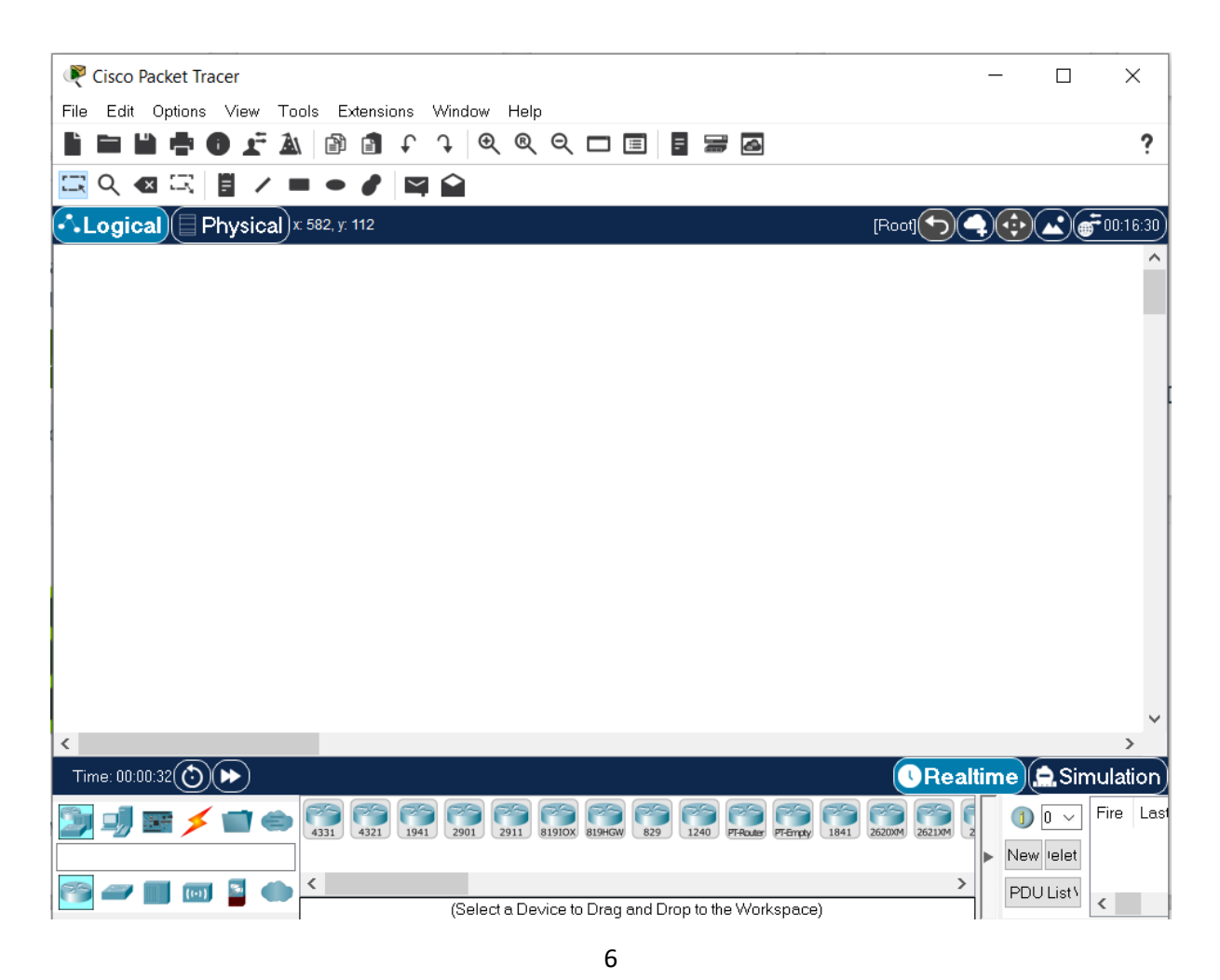